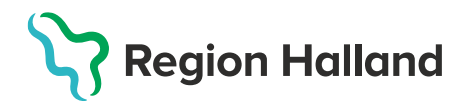

## Skapa en vaccinationsplan

Vaccinationsplaner används i MittVaccin när man vill ordinera en plan för patientens vaccinationer. Färdiga mallar kan användas för att enklare skapa vaccinationsplaner för vaccin som ges med intervall.

Vaccinationsplaner kan skapas av användare som har rollen Sjuksköterska med ordinationsrätt, Läkare och Läkare med adminfunktion. Övriga användare kan se en patients vaccinationsplan och använda den men inte ändra eller ta bort vaccin.

För att kunna skapa en vaccinationsplan måste modulen vara aktiv på din enhet. Finns inte knappen Vaccinationsplan i menyn till vänster på patientens kundkort får ett ärende läggas i ServiceDesk till Läkemedelssupporten för aktivering.

Modulen vaccinationsplan används ej för ordination av BCG vaccin från BVC till NEO. Eller för vaccin som ska ges vid ett tillfälle. Se guide [Ordination och administrering av](https://vardgivare.regionhalland.se/app/uploads/2022/04/Ordination-och-administrering-av-ett-vaccin.pdf)  [ett vaccin](https://vardgivare.regionhalland.se/app/uploads/2022/04/Ordination-och-administrering-av-ett-vaccin.pdf)

1. Logga in med behörigheten Läkare med Admin, Läkare eller Sjuksköterska med ordinationsrätt. Sök upp kund i MittVaccin, utgå ifrån patientens kundkort. Klicka på knappen **Vaccinationsplan** i menyn till vänster.

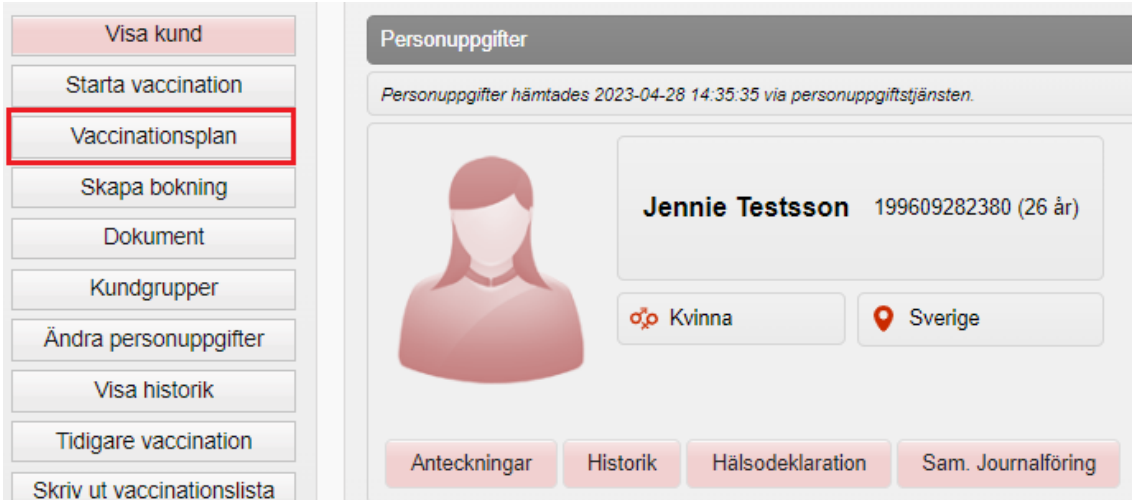

2. Sidan för vaccinationsplan öppnas. Klicka på rullisten under rubriken **Skapa vaccinationsplan från mal**l. Välj aktuell vaccinationsplan i rullist.

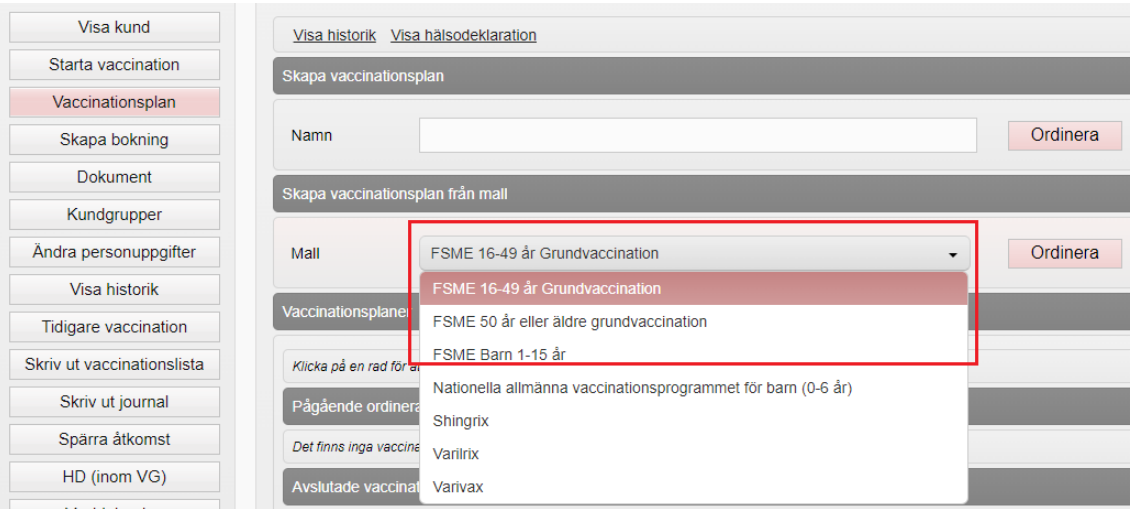

Finns inte en aktuell mall för vaccinationsplan, lägg ett ärende till ServiceDesk/Läkemedelssupporten för aktivering.

3. Välj aktuell mall för vaccinationsplan och klicka på **Ordinera**.

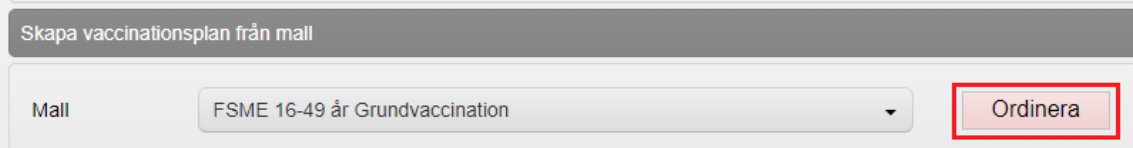

4. Ny sida öppnas, **Ändra vaccinationsplan**.

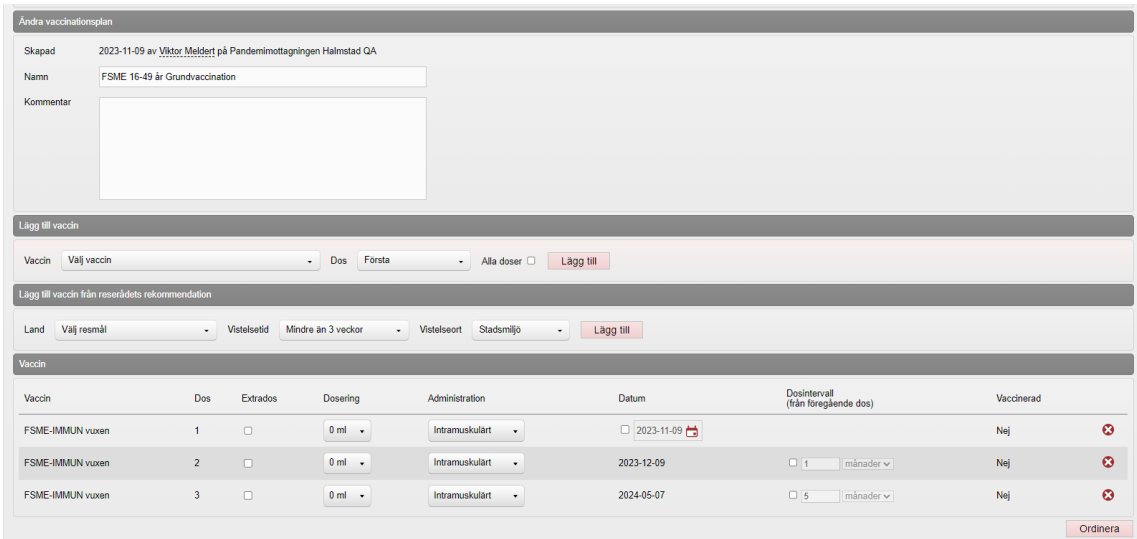

I kommentarsfältet kan information relevant till vaccinationsplanen skrivas.

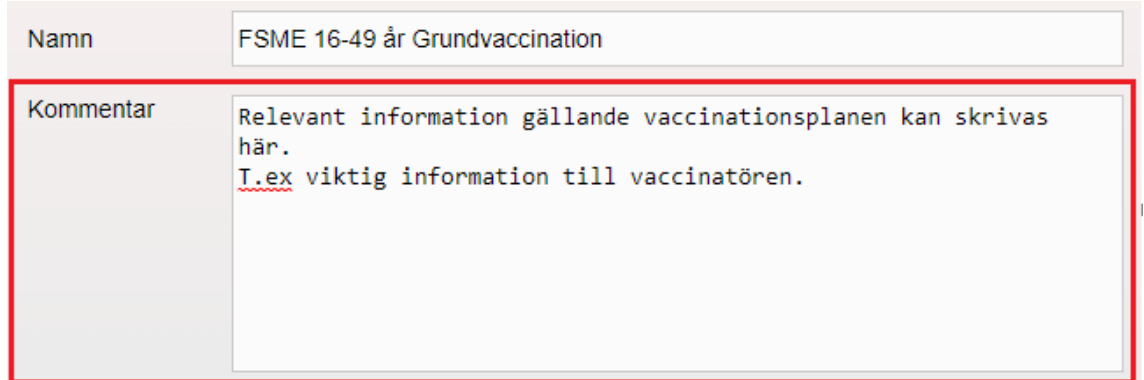

Under rubriken **Lägg till vaccin** kan ytterligare vaccin läggas till om det saknas ifrån mallen. Välj vaccin i rullisten, välj dos, klicka på **Lägg till**.

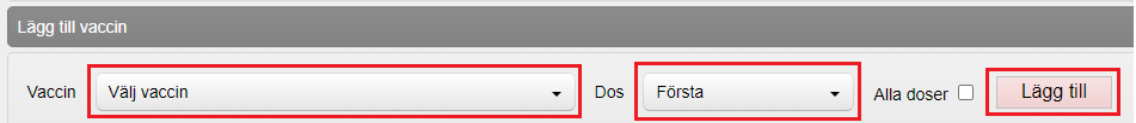

Under rubriken **Vaccin** visas samtliga vaccin som är inkluderade i vaccinationsplanen.

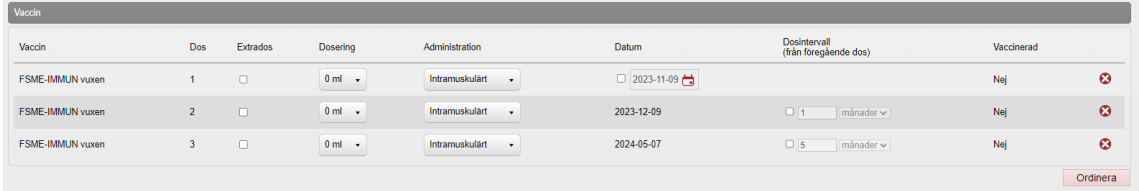

Om vaccinet är en **Extra dos** kan detta markeras genom att bocka i rutan för extra dos. Detta görs då på samtliga vaccin som är en extra dos. En extra dos är en dos som ges ifall pat. redan har vaccinerats med den vaccinprodukten men behöver ha en påfyllnad.

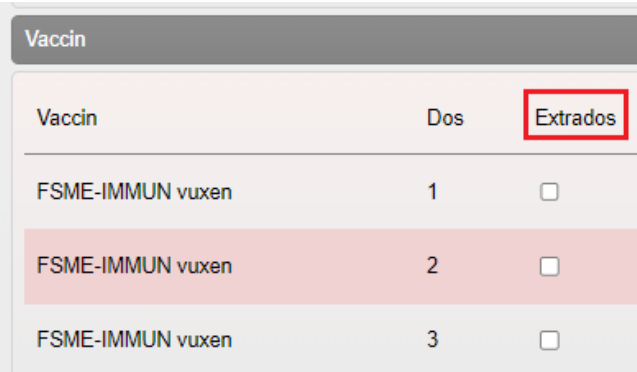

**Dosering** och **Administration** kan justeras genom att klicka på aktuell rullist och markera aktuell dos eller administrationssätt.

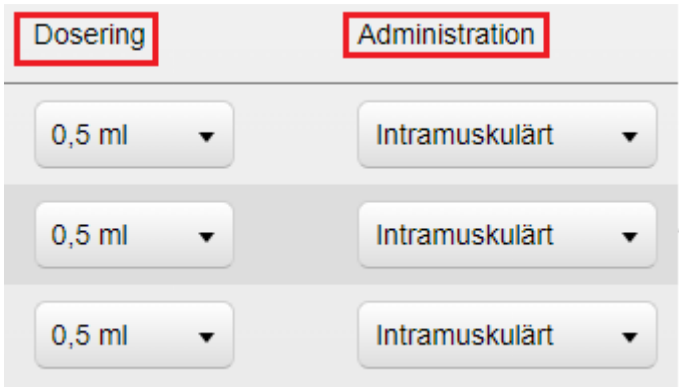

**Datum** för dos nr 1 kan justeras genom att klicka på almanackan och välja aktuellt datum. Vid ändring av dos nr 1 ändras även efterföljande doser i samma vaccinprodukt. Finns det flera olika vaccinprodukter i vaccinationsplanen ändras inte datumen på samtliga vaccinprodukter utan enbart på de inom samma vaccinprodukt.

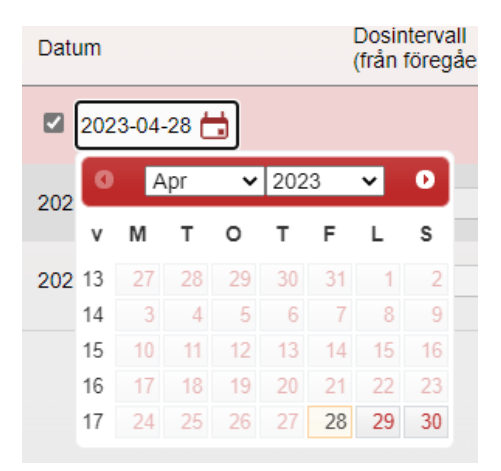

**Dosintervall** kan justeras om annat intervall än den som finns i mallen önskas. Bocka i rutan för dosintervall, rullisten aktiveras och intervallet kan justeras på dagar, veckor, månader eller år.

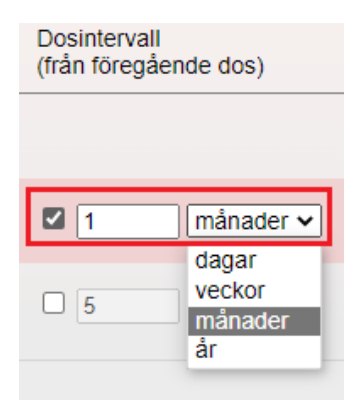

Önskas man **ta bort** ett vaccin ur en vaccinplan klickar man på den röda bollen med ett rött kryss.

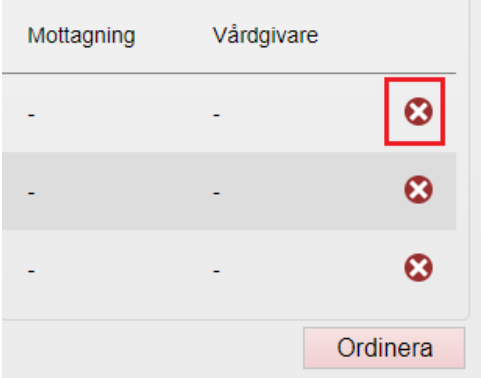

Klicka på knappen **Ordinera** för att ordinera vaccinationsplanen.

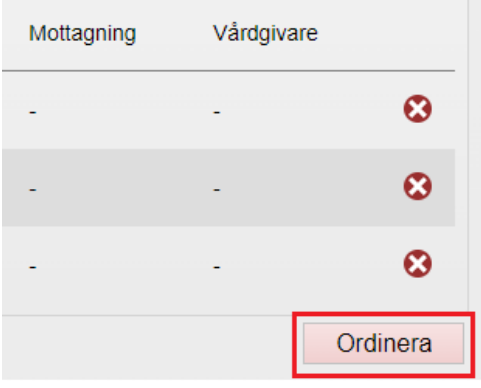

En ordinerad vaccinationsplan visas med en gul rad under rubriken **Pågående ordinerade vaccinationsplaner** på patientens kundkort.

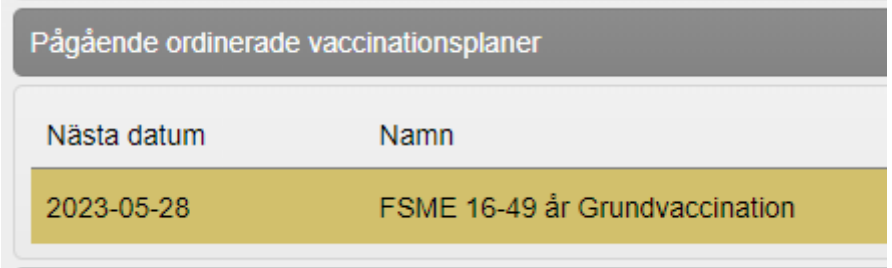

På patientens kundkort kan man klicka på förstoringsglaset på den gula raden för att granska vaccinationsplanen.

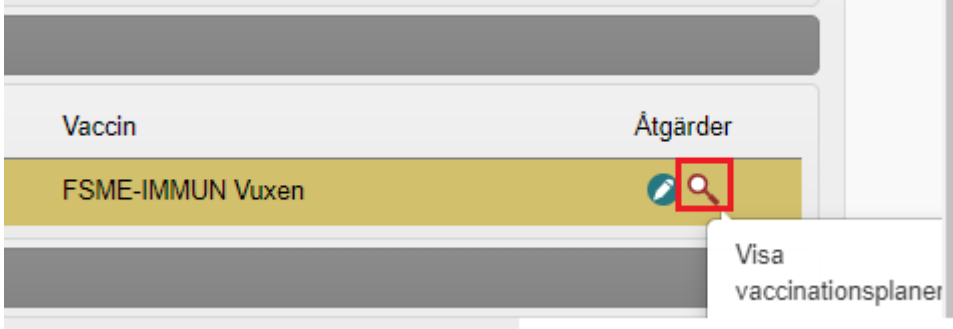

Nytt fönster öppnas och ordinerad vaccinationsplan visas. Information som visas är **kommentar, ej givna vaccin, framtida doser, givna vaccin**. Om en dos är en **Extra dos** visas detta inom parentes efter angiven dos.

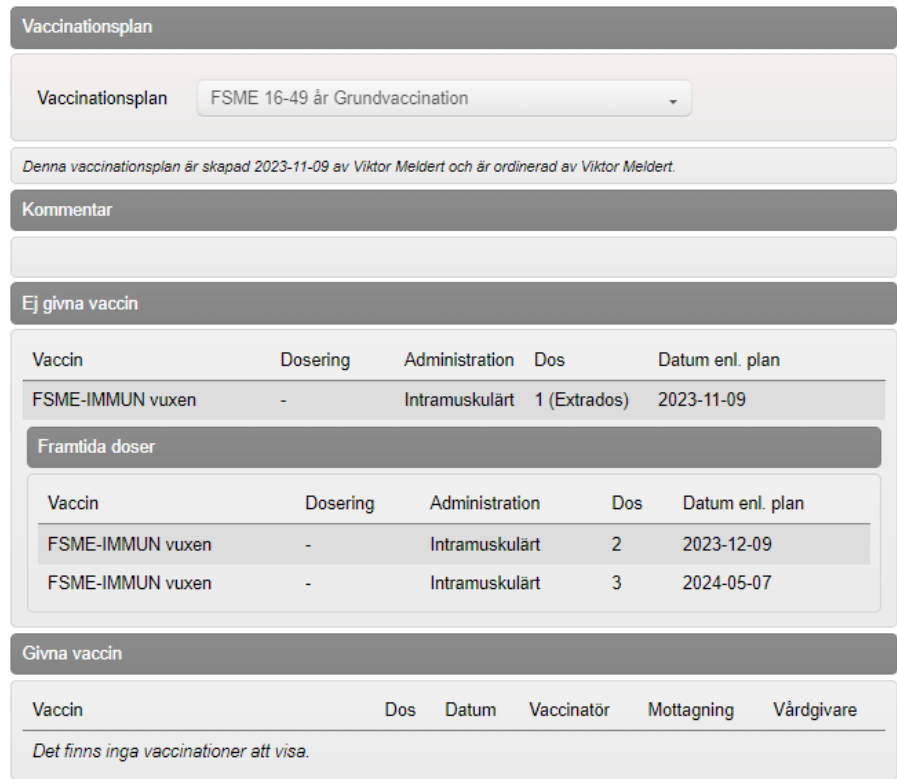

Användare som har rollen Sjuksköterska med ordinationsrätt, Läkare och Läkare med adminfunktion har möjlighet att klicka på den gröna pennan för att **ändra** en vaccinationsplan. Övrig personal ser endast förstoringsglaset.

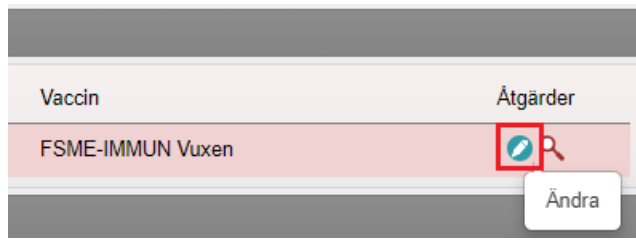